## **Настройка протокола TCP/IP в ОС Windows 2000 для получения доступа к сети VIPLan/Интернет**

**Внимание:** Все действия выполняются Администратором или другим пользователем, с достаточным уровнем полномочий для внесения изменений в настройках системы.

1. Нажмите на **Пуск** и выберите меню **Настройка** -> **Панель управления**:.

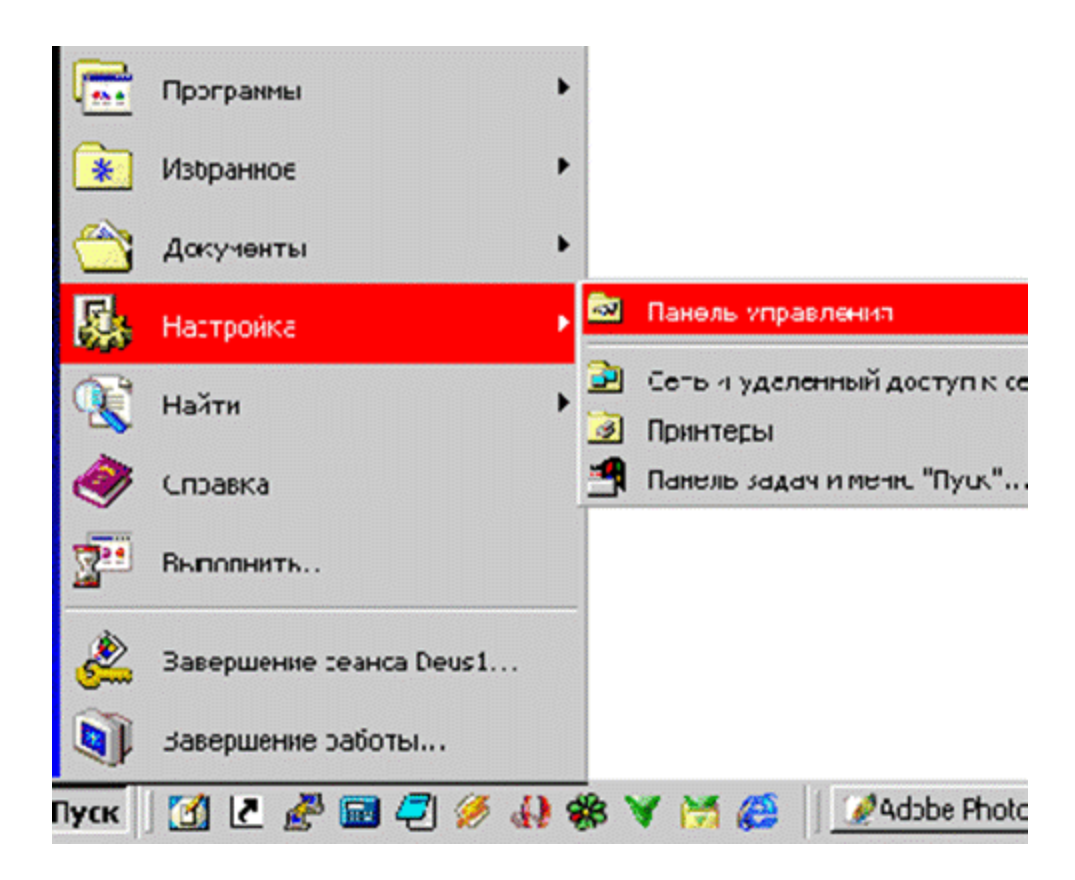

2. В появившемся окне, нажмите дважды на ссылку **Сеть и удаленный доступ к сети**:

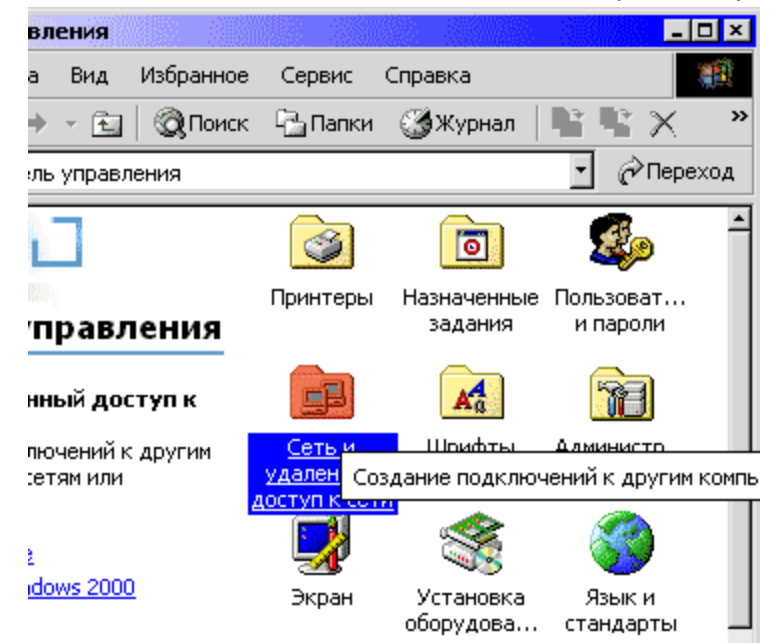

3. В появившемся окне, нажмите на **Подключение по локальной сети** правой кнопкой мышки и выберите пункт **Свойства**:

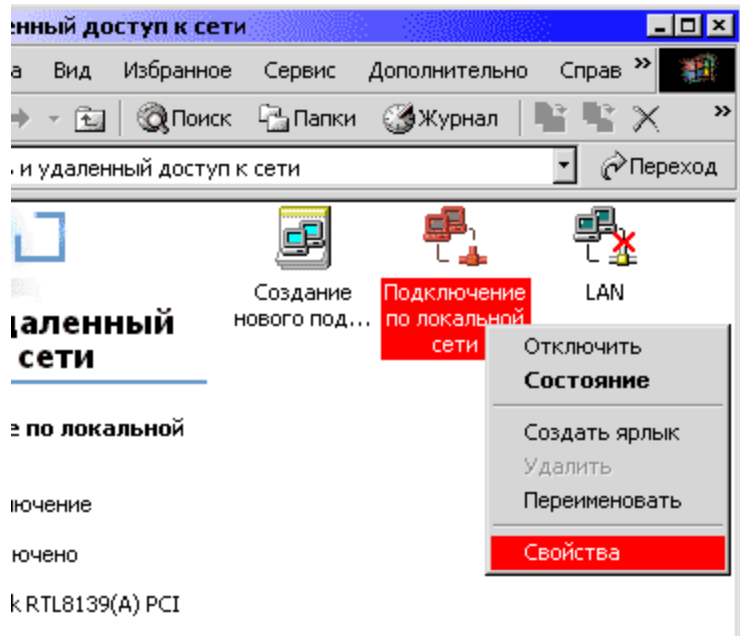

4. В диалоговом окне выберите **Протокол Интернета (TCP/IP)** и нажмите кнопку **Свойства**:

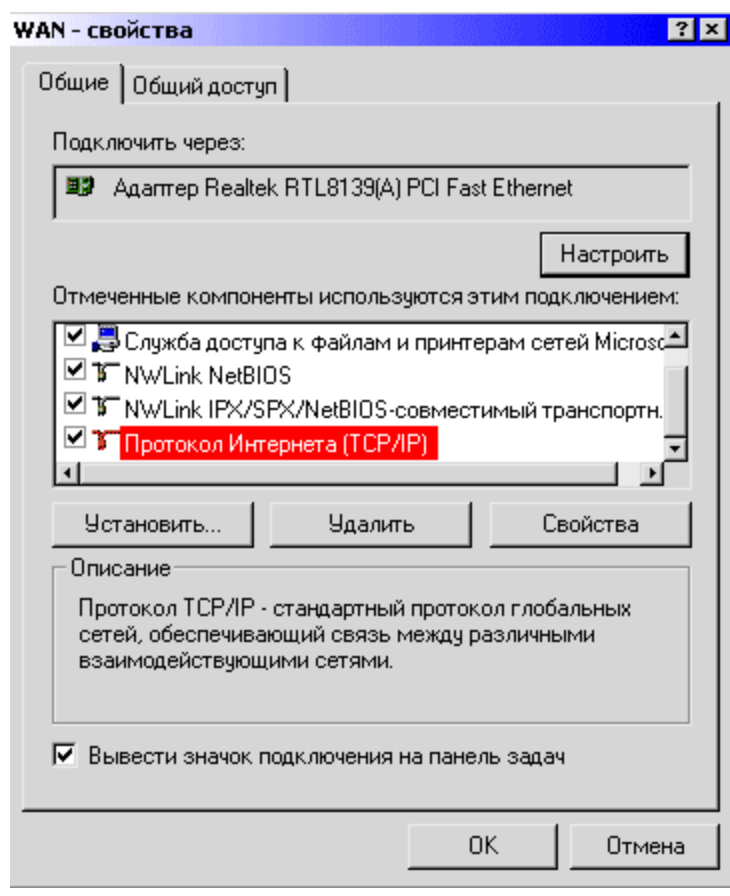

5. Заполните эти поля соответствующими данными из Вашего договора, в Дополнительном соглашении №1, и нажмите кнопку ОК

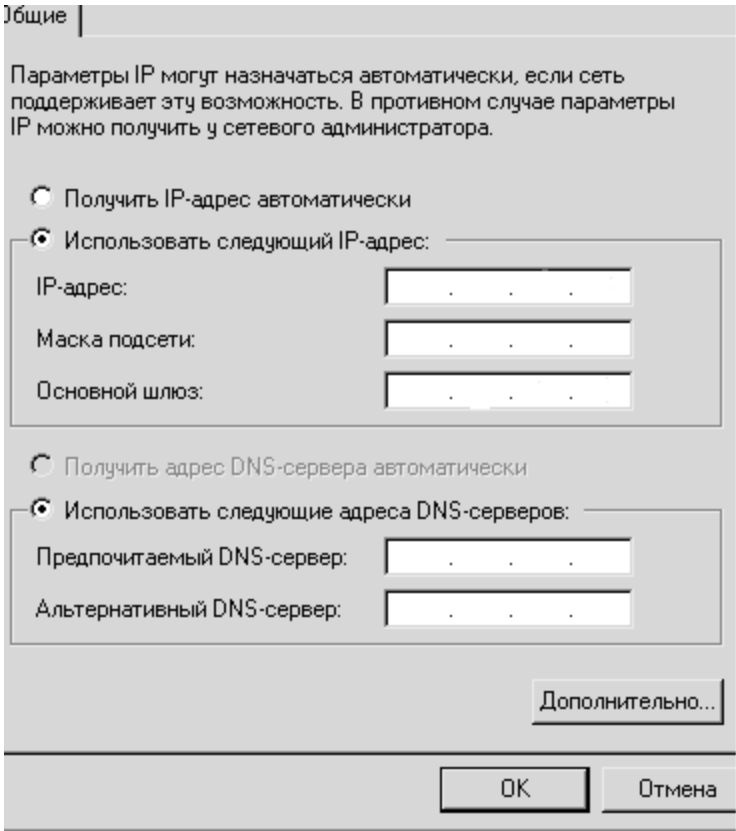

На этом этапе настройка протокола TCP/IP в ОС Windows 2000 для получения доступа к сети VIPLan/Интернет завершена.